# **Quick Reference Guide**

### [www.consultmed.co](http://www.consultmed.co)

# Sydney Children's Hospitals Network have moved to Digital Referrals!

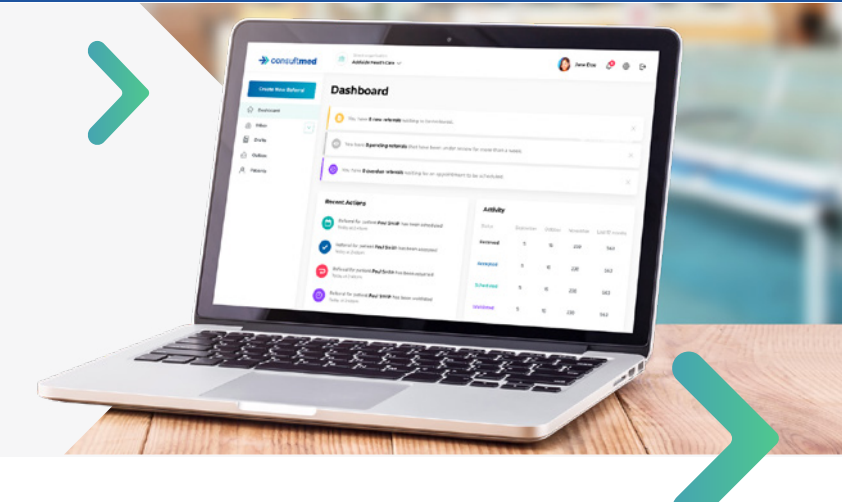

## Create a User Account

- 1. Visit [www.consultmed.co](http://www.consultmed.co)
- 2. Select **'Start Now'** and **'Create Account'**
- 3. Create a username (email address) and password
- 4. Select Account Type: General Practitioner, Specialist or Doctor-In-Training
- 5. Follow Prompts: Enter Personal Details, Clinical Details and Medical Registration Details

Multiple places of practice may be added per healthcare provider. You can navigate between practices to view corresponding referrals.

## Log In

- 1. Visit [www.consultmed.co](http://www.consultmed.co) or log in securely at<https://app.consultmed.co>
- 2. Enter your Username (email address) and Password
- 3. Select **'Log In'** and you will be taken to your Consultmed Dashboard

Select **'Forgot Password'** if you are unable to remember your password. You will receive an email prompting you to create a new password.

## Send a Referral

- 1. On the Dashboard, select **'+ New Referral'**
- 2. Select the patient you would like to refer

This may be a pre-existing patient or you can add a new patient by selecting **'+New Patient'**. Patient details will be saved automatically.

- 3. Enter the patient's personal details
- 4. Select where you would like the referral to be sent

A secure referral may be sent to a participating Hospital, Department, Specialist Clinic or Consultant.

- 5. Enter patient's clinical details and reason for referral
- 6. Add any additional documents (e.g. imaging)
- 7. Customise the referral period and enable tracking

Indicate whether the patient/carer would like a secure copy of the referral and status updates via email.

9. Select **'Submit'**

To view all previous referrals, select the **'Sent Referrals'** Folder

**Best experience:** Chrome  $\bullet$  Firefox C Edge **Not supported:** C Internet Explorer, due to security concerns

## $\rightarrow$  consultmed

Need support or want to learn more? **[hello@consultmed.co](mailto:hello%40consultmed.ao?subject=)**

Together we can **#AxeTheFax**

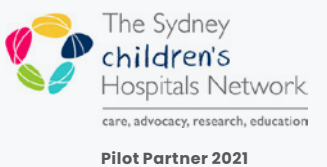

# **Quick Reference Guide**

### [www.consultmed.co](http://www.consultmed.co)

# Create a smart, paper-less referral. Every single time.

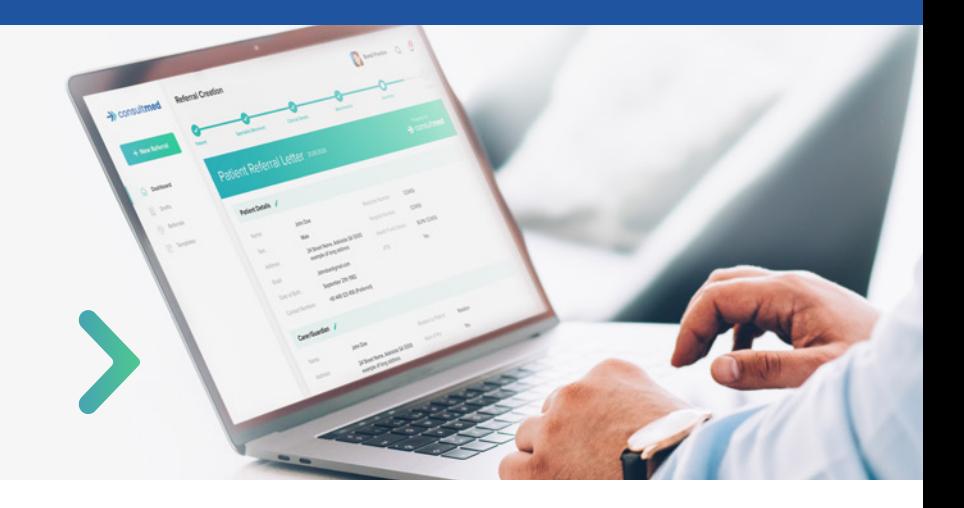

## Accept, Triage and Schedule

- 1. Select a New Referral to review patient details
- 2. Select **'Triage and Schedule'**

### **TRIAGE**

- 3. Triage by Category (e.g. Urgent) or Tier (e.g. Triage 1, 2) according to your clinic's needs
- 4. You can nominate a named specialist and add triage details with free text

### **SCHEDULE**

- 5. Enter appointment date, time and location
- 6. Add clinic specific information (e.g. map, consent forms, questionnaires) to send to the Patient and Referrer
- 7. Review the Referral Acknowledgment and Submit

Referrals that have been accepted or scheduled can be found in the **'Accepted'** or **'Scheduled'** Folders. You can choose to send a message back to the Referrer

### Waitlist & Return

### **WAITLIST**

- 8. Select how long you would like to waitlist the referral for (e.g. 3, 6, 12 months)
- 9. Review the Referral Acknowledgment and Submit

You will be notified when a waitlisted referral is due for review and can request a renewal if the referral has expired.

### **RETURN**

10.Select a New Referral to review patient details

- 11. If the referral has missing information, is inappropriate or doesn't meet your referral criteria, select **'Return Referral'**
- 12. Enter a 'Reason for Referral Return'

with advice and guidance regarding the referral.

13. Review the Referral Acknowledgment and Submit

Returned referrals can be found in the **'Returned'** folder.

**Best experience:** Chrome  $\bullet$  Firefox C Edge **Not supported:** C Internet Explorer, due to security concerns

## $\rightarrow$  consultmed

Need support or want to learn more? **[hello@consultmed.co](mailto:hello%40consultmed.ao?subject=)**

Together we can **#AxeTheFax**

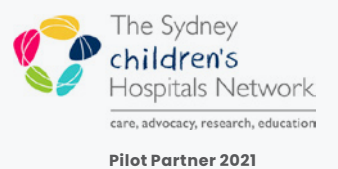